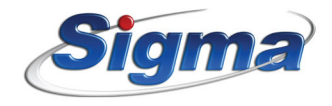

# **IXION** IP

BUS TCP/IP<br>COMMUNICATION MODULE

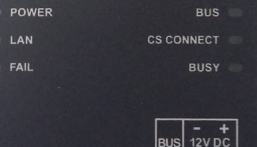

# **IXION IP & IP/C**

Μονάδα επικοινωνίαs TCP/IP

#### **ΔΙΑΚΟΠΗ ΡΕΥΜΑΤΟΣ**

Σε περίπτωση διακοπής ρεύματος, για την αδιάλειπτη επικοινωνία του συστήματος ασφαλείας με το Κέντρο Λήψης Σημάτων, **είναι απαραίτητη η χρήση συστήματος UPS**, το οποίο θα υποστηρίζει τον δικτυακό εξοπλισμό (Modem, Router, Hub, Switch κλπ), με τον οποίο είναι συνδεδεμένο το IXION.

#### **ΔΙΑΚΟΠΗ ΣΥΝΔΕΣΗΣ ΙΝΤΕΡΝΕΤ**

Σε περίπτωση διακοπής της σύνδεσης internet για οποιοδήποτε λόγο (βλάβη στον εξοπλισμό, αναβάθμιση δικτύου, διακοπή από τον πάροχο κλπ), η επικοινωνία του συστήματος ασφαλείας με το Κέντρο Λήψης Σημάτων **δεν είναι εφικτή**.

Επίσης, προγράμματα διαμοιρασμού αρχείων (όπως torrent clients) ενδέχεται να επηρεάσουν την ποιότητα της σύνδεσης, ακόμα και να προκαλέσουν διακοπή της επικοινωνίας του συστήματος ασφαλείας με το Κέντρο Λήψης Σημάτων.

**Οι οδηγίες που ακολουθούν αναφέρονται στο IXION IP και είναι οι ίδιες και για το IXION IP/C.**

## **ΓΕΝΙΚΑ**

 $\overline{\phantom{0}}$ 

Το **IXION IP** είναι μία συσκευή επικοινωνίας και αποστολής συμβάντων με την χρήση σύγχρονων τεχνολογιών (Internet), προς Κέντρα Λήψης σημάτων τα οποία υποστηρίζουν πρωτόκολλο SIA IP. Συνδέεται στο Bus των πινάκων **S-PRO\***, της SIGMA Technologies, μετατρέποντας το πρωτόκολλο Contact ID του πίνακα σε πρωτόκολλο SIA IP, σύμφωνα με τις προδιαγραφές ANSI/SIA DC-09/2007.

Επιπλέον, δίνει τη δυνατότητα απομακρυσμένου χειρισμού του συστήματος ασφαλείας μέσω κινητού τηλεφώνου με την εφαρμογή **S Mobile**, καθώς και προγραμματισμού και ελέγχου του πίνακα από απόσταση (Up/Down Load), μέσω του προγράμματος **S-Load** της **Sigma**.

Η συσκευή είναι σχεδιασμένη με τελευταίας τεχνολογίας επεξεργαστή (32 bit ARM Cortex m3) και, με τη χρήση κρυπτογράφησης, παρέχει ασφάλεια στην επικοινωνία προς το Κέντρο Λήψης σημάτων, ακόμη και όταν δεν υπάρχει σύνδεση σταθερής τηλεφωνίας (PSTN). Μοναδική προϋπόθεση, είναι η δυνατότητα σύνδεσης με δίκτυο **Ethernet**.

Η συσκευή μπορεί να τοποθετηθεί σε απόσταση μέχρι 100 μέτρων από τον πίνακα, με τον οποίο συνδέεται με καλώδιο τριών μόνον αγωγών. Τροφοδοτείται από τον πίνακα ή από ανεξάρτητο τροφοδοτικό **(Sigma PS-4)** και, σε περίπτωση που χαθεί η επικοινωνία με τον πίνακα, το **IXION IP** ενημερώνει το Κέντρο Λήψης, στέλνοντας άμεσα το αντίστοιχο συμβάν.

#### **\*Συμβατό με πίνακες S-PRO με version 5.1 και άνω.**

### **Λειτουργίες**

- ► Αποστέλλει τα συμβάντα στο Κέντρο Λήψης Σημάτων, μετατρέποντας το πρωτόκολλο Contact ID του πίνακα σε πρωτόκολλο SIA IP (ANSI/SIA DC-09-2007).
- ► Χρησιμοποιεί κρυπτογράφηση AES-128bit, για την ασφάλεια των δεδομένων.
- u Σε περίπτωση σφάλματος ή αδυναμίας επικοινωνίας μέσω IP, ενημερώνεται η μνήμη συμβάντων του πίνακα και η επικοινωνία με το Κέντρο Λήψης Σημάτων πραγματοποιείται μέσω GPRS (αν υπάρχει) ή μέσω της τηλεφωνικής γραμμής (PSTN).
- u Αν χαθεί η επικοινωνία του **IXION IP** με τον πίνακα, στέλνει το αντίστοιχο συμβάν στο Κέντρο Λήψης Σημάτων.
- u Έχει την δυνατότητα να συνδεθεί με δύο Κέντρα Λήψης Σημάτων και να στέλνει αναφορά σε δύο διευθύνσεις IP για κάθε Κέντρο Λήψης Σημάτων.
- u Μπορεί να λειτουργεί και με δυναμικές διευθύνσεις IP (Dynamic DNS). Υποστηρίζει τις υπηρεσίες: DynDNS, no-ip, ChangeIP, freedns.afraid.org, duckdns.org.
- **E** Διαθέτει DNS Client για χρήση Domain name.
- u Διαθέτει HTTP Server, που παρέχει την δυνατότητα πρόσβασης στο **IXION IP** μέσω browser, για τον έλεγχο και τον χειρισμό του πίνακα.
- u Παρέχει πλήρη έλεγχο του πίνακα μέσω smartphone, με την εφαρμογή **S Mobile**.
- u Ενημερώνει, για οποιαδήποτε ενέργεια ή συμβάν γίνει στον πίνακα, μέσω e-mail ή μέσω Push notification στο κινητό σας τηλέφωνο.
- u Οι ρυθμίσεις μπορούν να πραγματοποιηθούν και μέσω Downloading από ηλεκτρονικό υπολογιστή, με το πρόγραμμα S-Load.
- ► Δυνατότητα αναβάθμισης του firmware τοπικά ή μέσω Internet.

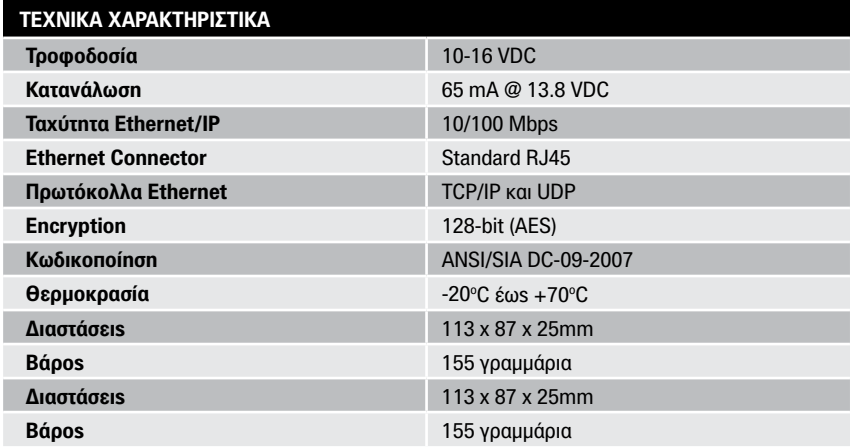

# **Περιεχόμενα συσκευασίας**

- u Μονάδα **"IXION IP"**
- **D** Οδηγίες εγκατάστασης
- **>** Υλικά στήριξης

## **Εγκατάσταση - συνδεσμολογία της συσκευής**

- u Στερεώστε τη συσκευή, με τα υπάρχοντα στηρίγματα, κοντά στον πίνακα ή σε όποιο σημείο που επιθυμείτε. Μπορείτε να εγκαταστήσετε τη συσκευή σε απόσταση μέχρι και 100 μέτρα μακριά από τον πίνακα.
- u Μην τοποθετείτε τη συσκευή σε περιβάλλον με υψηλή υγρασία ή σε σημεία όπου μπορεί να επηρεάζεται από ηλεκτρομαγνητικές παρεμβολές (π.χ. δίπλα σε ηλεκτροκινητήρες κ.λπ.).
- u Συνδέστε την έξοδο Ethernet της συσκευής σε ένα Port του Router.
- ► Συνδέστε τις εισόδους τροφοδοσίας **± 12 V** της συσκευής στις αντίστοιχες εξόδους τροφοδοσίας του πίνακα ή σε ανεξάρτητο τροφοδοτικό (**Sigma PS-4 BUS**), προσέχοντας τη σωστή πολικότητα. Βεβαιωθείτε ότι το τροφοδοτικό μπορεί να παρέχει το απαραίτητο ρεύμα για την λειτουργία της συσκευής, το οποίο ανέρχεται στα **65 mA**.
- u Συνδέστε την είσοδο του **διαύλου επικοινωνίας (Bus)** της συσκευής στο **Bus** του πίνακα, μαζί με το **Bus** των πληκτρολογίων και των επεκτάσεων.
- **-** Τροφοδοτήστε τη συσκευή με τάση.

# **ΠΡΟΣΟΧΗ**

**Για λόγους ασφαλείας, ο Router στον οποίο θα συνδεθεί το IXION IP, καθώς και ο υπόλοιπος δικτυακός εξοπλισμός που θα χρησιμοποιηθεί, θα πρέπει, οπωσδήποτε, να τροφοδοτηθούν από UPS,** γιατί έτσι θα μπορούν να λειτουργήσουν και στην περίπτωση διακοπής της τάσης του δικτύου.

# **Ενδεικτικά LEDs**

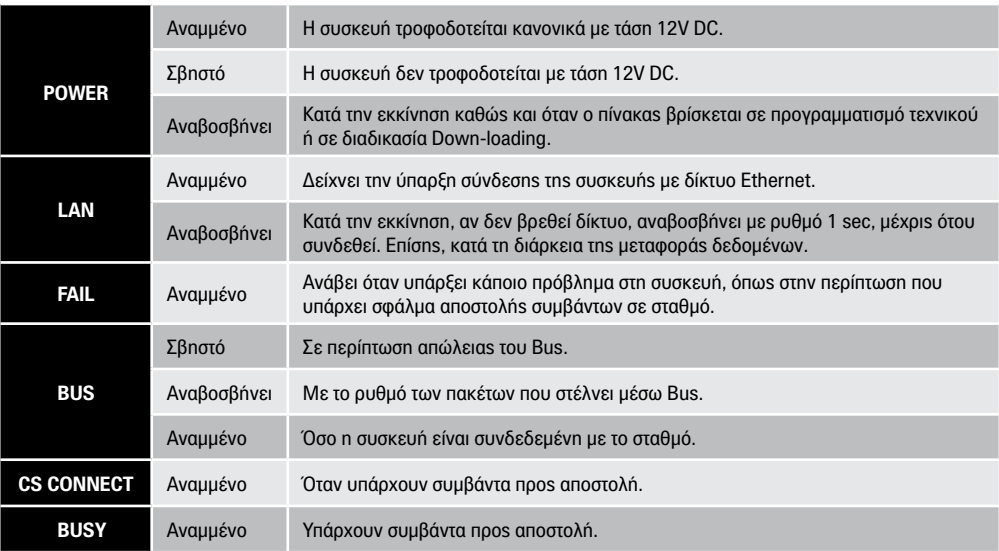

# **Λειτουργία του IXION IP**

Όταν το **IXION IP** συνδεθεί για πρώτη φορά με τον πίνακα **S-PRO**, συγχρονίζεται με αυτόν και παίρνει όλους τους προγραμματισμούς που αφορούν του κεντρικούς σταθμούς λήψης σημάτων. Γενικά, κάθε φορά που γίνεται κάποια αλλαγή στον πίνακα, το **IXION IP** αντιγράφει τις ρυθμίσεις από την μνήμη του πίνακα στη δική του. Αν για οποιοδήποτε λόγο χαθεί η επικοινωνία με τον πίνακα, το **IXION IP** θα στείλει το συμβάν στο Κέντρο Λήψης Σημάτων.

Όταν αποκατασταθεί η επικοινωνία με τον πίνακα, το **IXION IP** ενημερώνεται για το τελευταίο καταχωρημένο συμβάν και η αποστολή των συμβάντων θα αρχίσει από το επόμενο. Αυτό σημαίνει ότι αν χάσει την επικοινωνία του ή αποσυνδεθεί για κάποιο διάστημα από τον πίνακα, όσα συμβάντα έχουν αποθηκευτεί ενδιάμεσα στη μνήμη του πίνακα, δεν θα αποσταλούν στο κέντρο λήψης μετά την επανασύνδεση. Στην περίπτωση αυτή, το πρώτο συμβάν που θα αποσταλεί είναι "Αποκατάσταση Περιφερειακού".

#### **Εργοστασιακές ρυθμίσεις του IXION IP**

Η συσκευή παραδίδεται με τις ακόλουθες ρυθμίσεις:

- 
- 
- **IP address:** 192.168.1.115 HTTP Port: 5053
- Username: admin Username: admin Username: admin Username: **and Username: 255.255.0**
- **Password: pass Belling Cateway: 192.168.1.1** 
	-

#### **Σημείωση:**

Τα Username και Password είναι απαραίτητα προκειμένου να κάνετε οποιονδήποτε προγραμματισμό.

### **Επαναφορά εργοστασιακών ρυθμίσεων**

Για να επανέλθετε στις εργοστασιακές ρυθμίσεις ακολουθήστε την παρακάτω διαδικασία:

- u Διακόψτε την τροφοδοσία των **12 V** του **IXION IP**.
- u Ανοίξτε το κουτί του **IXION IP** και τοποθετήστε τον βραχυκυκλωτήρα στα pins με τη ένδειξη **DEF**.

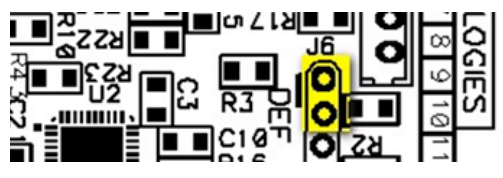

- 8
- u Τροφοδοτήστε το **IXION IP** με τάση **12 V**. Τα LEDs **POWER**, **LAN** και **FAIL** θα αρχίσουν να αναβοσβήνουν κυκλικά.
- u Αφαιρέστε τον βραχυκυκλωτήρα από τη θέση του. Τα τρία LEDs θα σβήσουν.
- u Μετά από 1-2 δευτερόλεπτα τοποθετήστε ξανά τον βραχυκυκλωτήρα στη θέση του. Έχετε 20 δευτερόλεπτα στη διάθεσή σας για να τον αφαιρέσετε και να τον ξαναβάλετε στη θέση του, ώστε να ολοκληρωθεί η διαδικασία. Μόλις τοποθετήσετε τον βραχυκυκλωτήρα στη θέση του, τα LEDs **POWER**, **LAN** και **FAIL** θα αναβοσβήσουν ταυτόχρονα για 4 φορές, σαν επιβεβαίωση ότι οι ρυθμίσεις επανήλθαν στις εργοστασιακές τιμές.
- u **Μετά την ολοκλήρωση της διαδικασίας, αφαιρέστε τον βραχυκυκλωτήρα από τη θέση του και κλείστε τη συσκευή.**

Με τις παραπάνω ρυθμίσεις, το **IXION IP** είναι έτοιμο να λειτουργήσει στο τοπικό σας δίκτυο.

## **Προγραμματισμός των παραμέτρων του IXION IP μέσω πληκτρολογίου**

Για την επικοινωνία του πίνακα με το κέντρο λήψης σημάτων συναγερμού, εκτός από τον τηλεφωνητή και τον κωδικοποιητή, χρησιμοποιείται η επικοινωνία μέσω Internet, με ενσύρματη σύνδεση DSL ή DDNS και πρωτόκολλο TCP/IP. Οι παράμετροι επικοινωνίας με TCP/IP προγραμματίζονται από τον υπολογιστή με τη διαδικασία Downloading ή από το πληκτρολόγιο, με τον τρόπο που περιγράφουμε στη συνέχεια.

#### **Παράμετροι TCP/IP**

Ο πίνακας έχει τη δυνατότητα να συνδεθεί, μέσω Internet, με δύο κέντρα λήψης σημάτων, σε δύο διαφορετικές ΙΡ σε κάθε σταθμό και με επιλογή του τρόπου επικοινωνίας (TCP/IP ή UDP) σε κάθε ΙΡ. Για να προγραμματίσετε τις παραμέτρους TCP/IP ή UDP, μπείτε στον προγραμματισμό του πίνακα, με τη διαδικασία που περιγράφεται στη σελίδα 34 των οδηγιών του τεχνικού, και όταν είστε στην οθόνη:

#### ΠΑΡΑΜΕΤΡΟΙ ΣΥΣΤΗΜΑΤΟΣ

1. πιέστε διαδοχικά το πλήκτρο με το βέλος και πηγαίνετε στην οθόνη:

#### ΠΡΟΓΡΑΜΜΑΤΙΣΜΟΣ TCP/IP & GPRS

2. Πιέστε ENTER . Θα εμφανισθεί η οθόνη: [ ΠΑΡΑΜΕΤΡΟΙ Α' ΚΕΝΤ/ΚΟΥ ΣΤΑΘΜΟΥ

3. Χρησιμοποιήστε τα βέλη  $\blacktriangle$  ή  $\nabla$  και από τις επιλογές που θα εμφανισθούν στην οθόνη και οι οποίες είναι:

# ΠΑΡΑΜΕΤΡΟΙ Α' ΚΕΝΤ/ΚΟΥ ΣΤΑΘΜΟΥ ή

# ΠΑΡΑΜΕΤΡΟΙ Β' ΚΕΝΤ/ΚΟΥ ΣΤΑΘΜΟΥ ή

επιλέξτε το σταθμό που θέλετε να προγραμματίσετε και

4. πιέστε ENTER .

Παράμετροι κεντρικών σταθμών

Για να προγραμματίσετε τις παραμέτρους του Α΄ ή του Β΄ κεντρικού σταθμού, πιέστε το ENTER , στην αντίστοιχη οθόνη. Θα εμφανισθεί η οθόνη:

- 10
- ΚΥΡΙΑ ΙΡ
- 1. Πληκτρολογήστε ENTER . Θα εμφανισθεί η οθόνη:

# ΚΥΡΙΑ ΙΡ: 000.000.000.000

2. Πληκτρολογήστε την κύρια IP και πιέστε ENTER . Θα εμφανισθεί η οθόνη:

# ΘΥΡΑ: 00000

3. Πληκτρολογήστε την αριθμό της θύρας επικοινωνίας και πιέστε ENTER . Θα εμφανισθεί η οθόνη:

# ΠΡΩΤΟΚΟΛΛΟ: TCP

4. Με τα βέλη ή επιλέξτε το πρωτόκολλο επικοινωνίας (**TCP** ή **UDP**) και πιέστε ENTER . Θα εμφανισθεί η οθόνη:

# ΚΡΥΠΤΟΓΡΑΦΗΣΗ: ΝΑΙ

- 5. Με τα βέλη ή επιλέξτε αν η επικοινωνία θα είναι κρυπτογραφημένη ή όχι και πιέστε ENTER , για να ολοκληρώσετε και να καταχωρήσετε τον προγραμματισμό στη μνήμη.
- 6. Στη συνέχεια, με το βέλος **λαθιστικό**, πηγαίνετε στην οθόνη:

# ΕΝΑΛΛΑΚΤΙΚΗ ΙΡ ,

στην οποία, με την ίδια διαδικασία, κάνετε τους αντίστοιχους προγραμματισμούς για την εναλλακτική IP, ή πηγαίνετε στην επόμενη οθόνη, στην οποία μπορείτε να προγραμματίσετε τον:

# ΧΡΟΝΟ ΑΠΟΣΤΟΛΗΣ TEST

7. Πιέστε ENTER . Θα εμφανισθεί η οθόνη:

# ΑΝΑ ΛΕΠΤΑ: 003

- 8. Πληκτρολογήστε ανά πόσα λεπτά θα επικοινωνεί η συσκευή GPRS ή TCP/IP με τον κεντρικό σταθμό, για να δηλώνει την ύπαρξή του.
- 9. Τέλος, πιέστε ENTER, για να καταχωρήσετε τους προγραμματισμούς στη μνήμη.

# **Ρυθμίσεις των παραμέτρων του IXION IP με το πρόγραμμα Sigma S-Load**

Οι παράμετροι επικοινωνίας με **TCP/IP** προγραμματίζονται τοπικά, εκτός από το πληκτρολόγιο του πίνακα με τη διαδικασία που περιγράψαμε στην προηγούμενη ενότητα, και με τη διαδικασία Downloading, με τον τρόπο που αναλύεται στη συνέχεια:

- ► Συνδέστε τον υπολογιστή σας με τον πίνακα συναγερμού μέσω USB, με το USB to mini USB Interface της Sigma.
- ► Ξεκινήστε την εφαρμογή "Sigma S-Load". Η πρώτη εικόνα που εμφανίζεται στη οθόνη του υπολογιστή σας είναι η παρακάτω:

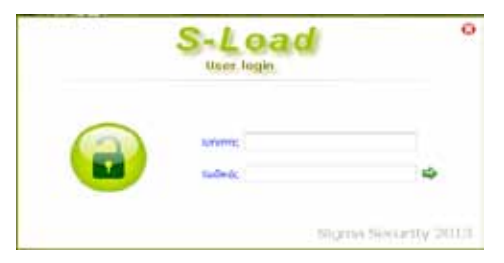

- u Συμπληρώστε τα πεδία με το όνομα του χρήστη και τον κωδικό και πιέστε το πράσινο βέλος ή, εναλλακτικά, πατήστε το πλήκτρο **Enter** στο πληκτρολόγιο σας.
- u Αν τα στοιχεία που συμπληρώσατε είναι σωστά, γίνεται η εκκίνηση του κυρίως προγράμματος.
- ► Από το κεντρικό μενού του προγράμματος, επιλέξτε την εργασία:

# **Ρυθμίσεις πίνακα->Προγραμματισμός GPRS - TCP/IP-> Παράμετροι**

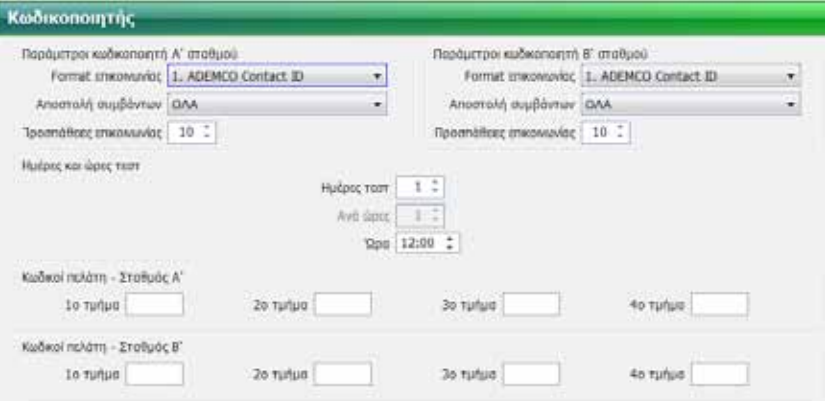

- u Κάντε **Λήψη** των ρυθμίσεων της καρτέλας αυτής από τον πίνακα.
- ► Στη συνέχεια, ανάλογα με τα τμήματα που έχει η εγκατάσταση και με τα Κέντρα Λήψης Σημάτων (Σταθμός Α' & Β') με τα οποία θα επικοινωνεί το σύστημα, συμπληρώστε μόνον τον κωδικό ή τους κωδικούς πελάτη που σας δοθούν από το Κέντρο Λήψης.

► Κάντε **Αποστολή** των ρυθμίσεων της καρτέλας αυτής στον πίνακα.

Στη συνέχεια, από το κεντρικό μενού του προγράμματος, επιλέξτε την εργασία:

# **Ρυθμίσεις πίνακα->Προγραμματισμός GPRS - TCP/IP-> Παράμετροι**

Θα εμφανισθεί η επόμενη εικόνα:

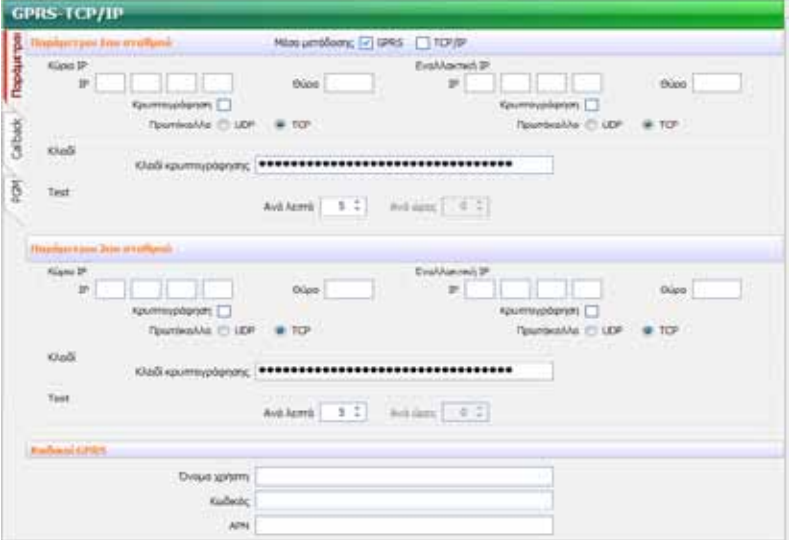

- u Κάντε **Λήψη** των ρυθμίσεων της καρτέλας αυτής από τον πίνακα.
- u Επιλέξτε "Μέσο μετάδοσης": TCP/IP Μέσο μετάδοσης | TCP/IP | GPRS
- u Συμπληρώστε τα αντίστοιχα πεδία, με τα στοιχεία που θα σας δοθούν από το Κέντρο Λήψης Σημάτων, τα οποία είναι:
	- **IP address:** είναι η διεύθυνση IP του Κέντρου Λήψης Σημάτων. Για κάθε Κέντρο Λήψης Σημάτων υπάρχει η κύρια και η εναλλακτική διεύθυνση IP.
	- **Θύρα (Port):** είναι η θύρα επικοινωνίας του Κέντρου Λήψης Σημάτων.
	- **Κρυπτογράφηση:** το επιλέγετε μόνον όταν η επικοινωνία με το Κέντρο Λήψης Σημάτων είναι κρυπτογραφημένη.
	- **Πρωτόκολλο:** επιλέξτε το πρωτόκολλο (UDP ή TCP), που χρησιμοποιείται από το κέντρο Λήψης Σημάτων, για την επικοινωνία του μέσω Internet.
	- **Κλειδί κρυπτογράφησης:** συμπληρώνεται με τα στοιχεία που θα σας δώσουν από το Κέντρο Λήψης Σημάτων.
	- **Test:** είναι η συχνότητα με την οποία ο πίνακας αποστέλλει την αναφορά Test στο Κέντρο Λήψης Σημάτων.
	- **Όνομα Χρήστη και Κωδικός Πρόσβασης:** συμπληρώνεται μόνο στην περίπτωση που χρησιμοποιείται **ΙΧΙΟΝ G** και απαιτείται από τον πάροχο της υπηρεσίας GPRS.
	- **Όνομα APN** (**A**ccess **P**oint **N**ame)**:** Eίναι το όνομα του δικτύου πρόσβασης για σύνδεση στο internet (παρέχεται από τον πάροχο GPRS) και συμπληρώνεται μόνο στην περίπτωση που θα χρησιμοποιηθεί και GPRS (**ΙΧΙΟΝ G**).
- **► Τέλος κάντε Αποστολή** των ρυθμίσεων της καρτέλας αυτής στον πίνακα.

#### **Προγραμματισμός και χρήση του IXON IP μέσω Browser**

**Για να έχετε πρόσβαση στον πίνακα S-Pro μέσω Internet, πρέπει πρώτα να ενεργοποιήσετε από το πληκτρολόγιο του πίνακα τη "ΔΙΑΔΙΚΑΣΙΑ D.L." και την "ΟΠΛΙΣΗ ΚΑΙ ΑΦΟΠΛΙΣΗ ΜΕΣΩ ΤΗΣ ΔΙΑΔΙΚΑΣΙΑΣ DL". Η ενεργοποίηση αυτών των διαδικασιών γίνεται μόνον από το πληκτρολόγιο του πίνακα S-Pro, από τον χρήστη του συστήματος ασφαλείας,** και περιγράφεται στην ενότητα "Ενεργοποίηση Downloading", στις οδηγίες χρήσης.

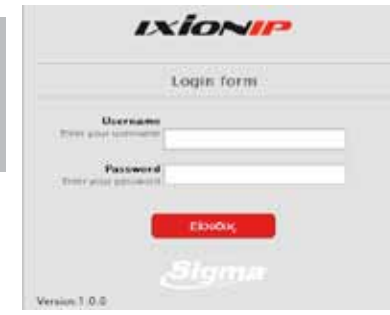

Για να μπείτε στον προγραμματισμό του **IXION IP**, ανοίξτε τον Browser του υπολογιστή σας και εισάγετε την IP και τη θύρα HTTP του **IXION IP**, στο οποίο θέλετε να συνδεθείτε. Θα εμφανισθεί η διπλανή φόρμα, στο κάτω αριστερό μέρος της οποίας αναγράφεται η έκδοση του Firmware με το οποίο είναι εφοδιασμένο το **IXION IP**. Είναι χρήσιμο να τη συγκρίνετε με την τελευταία διαθέσιμη έκδοση και, αν χρειάζεται, αναβαθμίστε τη.

u Συμπληρώστε τα πεδία Username και Password και πιέστε "Είσοδος" ή "ENTER". Ο εργοστασιακός προγραμματισμός του Username είναι **admin** και του Password είναι **pass**.

# **Προσοχή!**

16

**Για λόγους ασφαλείας, θα πρέπει να αλλάξετε τα εργοστασιακά User name και Password** για να αποτρέψετε την είσοδο μη εξουσιοδοτημένων ατόμων στην εφαρμογή.

#### **Είσοδος στον προγραμματισμός του χρήστη**

Μετά την είσοδο στην εφαρμογή, θα εμφανισθεί το εικονιζόμενο κεντρικό μενού, το οποίο έχει δύο επιλογές: τον προγραμματισμό του χρήστη και τον προγραμματισμό του τεχνικού.

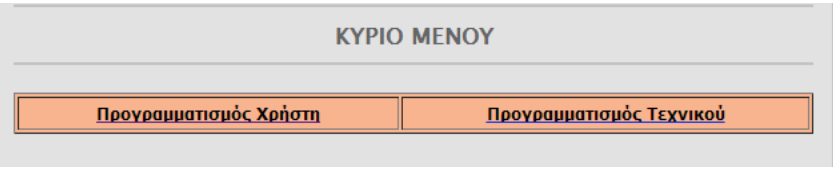

Για να μπορέσετε να χειρισθείτε τον πίνακα με τη διαδικασία αυτή, δεν θα πρέπει να βρίσκεται σε εξέλιξη η διαδικασία D.L., ο προγραμματισμός τεχνικού ή η διαδικασία συγχρονισμού με τον πίνακα. Στην περίπτωση αυτή, θα αναβοσβήνει το Led POWER και θα εμφανισθεί το μήνυμα: **"Απασχολημένο. Δοκιμάστε αργότερα"**.

u Επιλέξτε "Προγραμματισμό Χρήστη". Θα εμφανισθεί η επόμενη οθόνη:

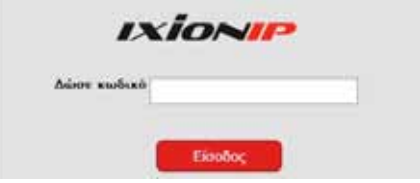

u Πληκτρολογήστε τον κωδικό σας και πιέστε το πλήκτρο "Είσοδος". Ο κωδικός που θα χρησιμοποιήσετε είναι ο κωδικόs που χρησιμοποιείτε και για την όπλιση και αφόπλιση του συστήματοs από το πληκτρολόγιο. Θα εμφανισθεί το επόμενο κύριο μενού του χρήστη:

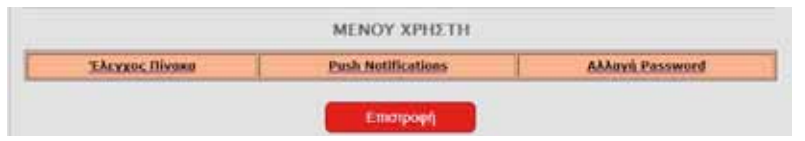

Μέσα από το "ΜΕΝΟΥ ΧΡΗΣΤΗ", ο χρήστης του συστήματος μπορεί να χειρισθεί το σύστημα ασφαλείας, να επιλέξει τον τύπο των Push Notification που θα λαμβάνει και να αλλάξει το Password.

18

# **Χειρισμός του πίνακα S-PRO μέσω Browser και του IXION IP**

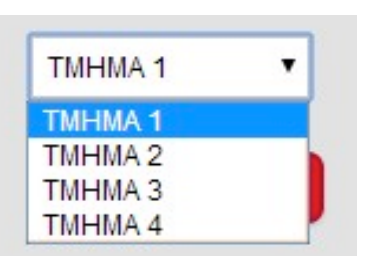

u Από το κύριο **"ΜΕΝΟΥ ΧΡΗΣΤΗ"**, επιλέξτε την εργασία "Έλεγχος Πίνακα". Αν ο κωδικός που δώσατε για την είσοδο στον "Προγραμματισμό Χρήστη" ελέγχει περισσότερα από ένα τμήματα, θα εμφανισθεί το διπλανό μενού, μέσα από το οποίο θα πρέπει να επιλέξετε το τμήμα με το οποίο θα συνεχίσετε. Αν ο κωδικός ελέγχει μόνο ένα τμήμα, δεν εμφανίζεται η επιλογή αυτή, αλλά το παρακάτω μενού (του τμήματος που ελέγχει):

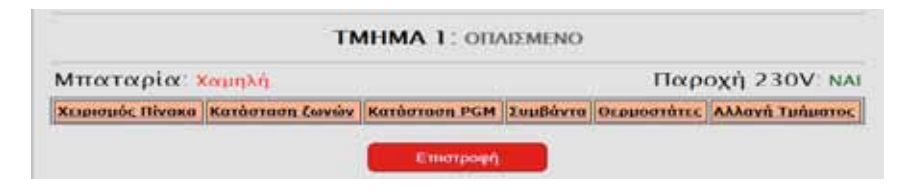

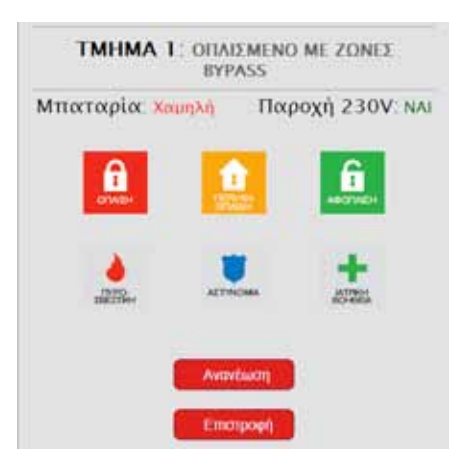

#### **Χειρισμός πίνακα**

Στην επιλογή "Χειρισμός Πίνακα", εμφανίζεται η οθόνη στην οποία μπορείτε να δείτε την τρέχουσα κατάσταση του τμήματος και να το οπλίσετε ή να το αφοπλίσετε με τα εικονιζόμενα πλήκτρα.

Στην οθόνη αυτή υπάρχουν τρία βασικά πλήκτρα για την όπλιση και την αφόπλιση του συστήματος, καθώς και τρία πλήκτρα έκτακτης ανάγκης. Κάθε φορά που θα επιλέξετε να ενεργοποιήσετε μία εντολή, θα εμφανισθεί η παρακάτω επιβεβαίωση:

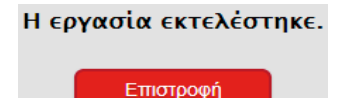

19

Ενώ, αν υπάρξει πρόβλημα στην εκτέλεση μιας εντολής, θα εμφανισθεί το παρακάτω μήνυμα:

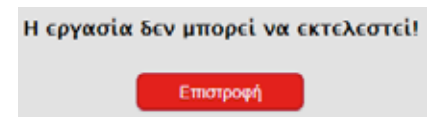

Αυτό μπορεί να συμβεί στις εξής περιπτώσεις:

- • Αν προσπαθήσετε να οπλίσετε ή να κάνετε περιμετρική όπλιση σε ένα τμήμα το οποίο είναι ήδη οπλισμένο. Επιτρέπεται μόνο να γίνει πλήρης όπλιση, σε τμήμα το οποίο είναι οπλισμένο περιμετρικά.
- • Αν προσπαθήσετε να αφοπλίσετε ένα τμήμα το οποίο είναι ήδη αφοπλισμένο.
- Στην περίπτωση που θα χρησιμοποιήσετε τα πλήκτρα έκτακτης ανάγκης, θα εμφανισθεί η αντίστοιχη προειδοποίηση, η οποία ζητά την επιβεβαίωση για να συνεχίσει την κλήση που επιλέξατε:

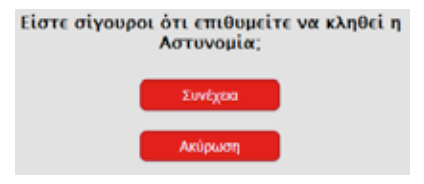

#### **Προσοχή!**

20

Όταν κάνετε χρήση των πλήκτρων έκτακτης ανάγκης, θα πρέπει να γνωρίζετε ότι δεν υπάρχει επιβεβαίωση εάν η κλήση έφτασε στο σταθμό.

#### **Κατάσταση Ζωνών**

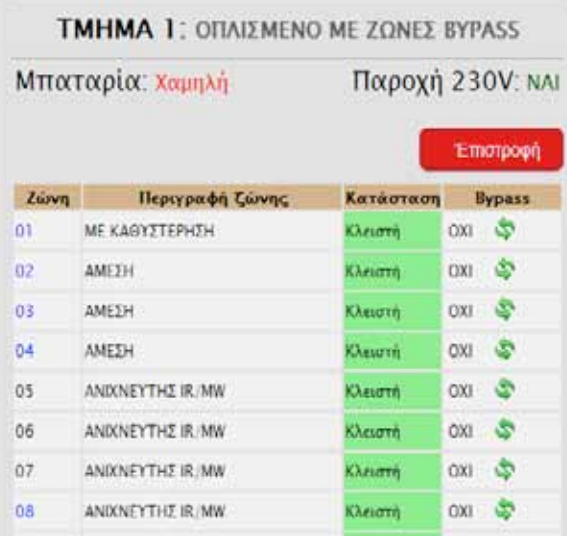

Επιλέγοντας "Κατάσταση Ζωνών", θα εμφανισθεί στην οθόνη η κατάσταση των ζωνών οι οποίες ανήκουν στο επιλεγμένο τμήμα.

Στην οθόνη αυτή εμφανίζεται ο αριθμός της ζώνης, η περιγραφή της και η κατάσταση στην οποία είναι εκείνη τη στιγμή (ανοικτή ή κλειστή) και στην τελευταία στήλη, βλέπετε αν η ζώνη είναι Bypass ή όχι.

Μπορείτε να κάνετε Bypass, μία ζώνη κάθε φορά, πιέζοντας πάνω στα πράσινα βέλη.

Η ανανέωση του περιεχομένου της οθόνης αυτής γίνεται αυτόματα κάθε πέντε δευτερόλεπτα. Για το λόγο αυτό, θα πρέπει να είστε πολύ προσεκτικοί και όταν κάνετε Bypass μία ζώνη, να το κάνετε αμέσως μετά την ανανέωση της οθόνης.

### **Κατάσταση PGM**

Επιλέγοντας "Κατάσταση PGM", θα εμφανισθεί η παρακάτω οθόνη, **μόνο όταν στον πίνακα είναι προγραμματισμένα PGMs σαν έξοδος REMOTE (PGM τύπου 37).**

Τα PGMs αυτά θα εμφανίζονται στην οθόνη, μαζί με την κατάσταση στην οποία βρίσκονται εκείνη τη στιγμή.

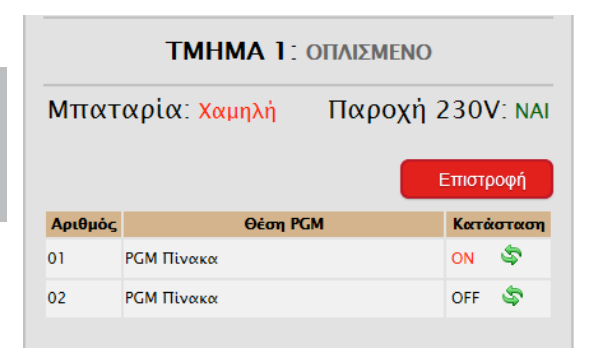

Τα ενεργοποιημένα PGMs εμφανίζονται με "ΟΝ" κόκκινου χρώματος. Κάνοντας "κλικ" πάνω στα πράσινα βέλη, μπορείτε να αλλάξετε την κατάστασή τους. Και αυτή η σελίδα ανανεώνεται αυτόματα κάθε πέντε δευτερόλεπτα και για την αλλαγή της κατάστασης ενός PGM, καλό θα είναι να περιμένετε για μία επιπλέον ανανέωση της οθόνης, μέχρι να εκτελεστεί η εντολή.

# **Συμβάντα**

Επιλέγοντας "Συμβάντα", θα εμφανισθεί η παρακάτω οθόνη, στην οποία απεικονίζονται μόνο τα "ΣΥΜΒΑΝΤΑ" με την ημερομηνία και την ώρα που εκδηλώθηκαν, με τα νεότερα να εμφανίζονται πρώτα, καθώς και πληροφορίες για την κατάσταση της μπαταρίας και της τροφοδοσίας του πίνακα. Μπορείτε να επιλέξετε να δείτε μόνο τα "Συμβάντα" ή μόνο τις "Ενέργειες" ή να τα δείτε "Όλα", με τη σειρά που καταγράφηκαν στη μνήμη του πίνακα, πιέζοντας πάνω στη λέξη "ΣΥΜΒΑΝΤΑ".

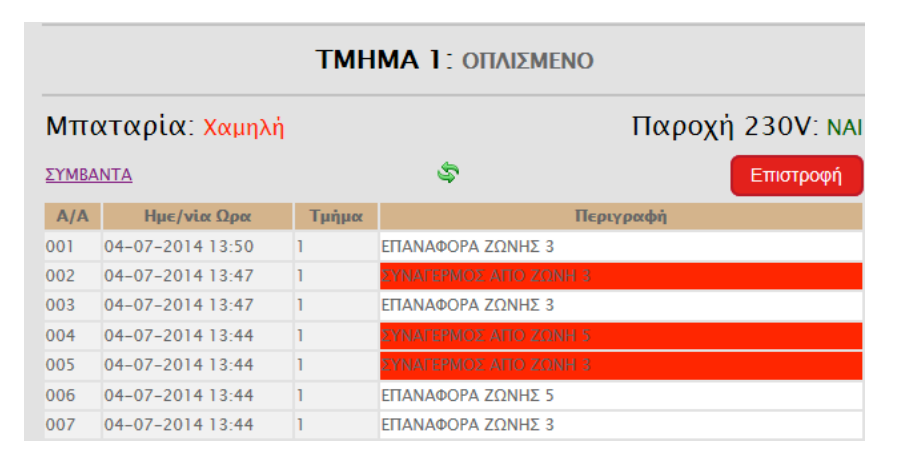

Κάθε φορά που πιέζετε πάνω στο πλήκτρο επιλογής, η οθόνη αλλάζει κυκλικά από "ΕΝΕΡΓΕΙΕΣ" σε "ΣΥΜΒΑΝΤΑ" ή "ΟΛΑ". Πιέζοντας πάνω στα πράσινα βέλη, μπορείτε να κάνετε ανανέωση της οθόνης, ώστε να δείτε και κάτι που προστέθηκε πρόσφατα, ενώ, με το πλήκτρο "Επιστροφή", επιστρέφετε στο κεντρικό μενού του τμήματος.

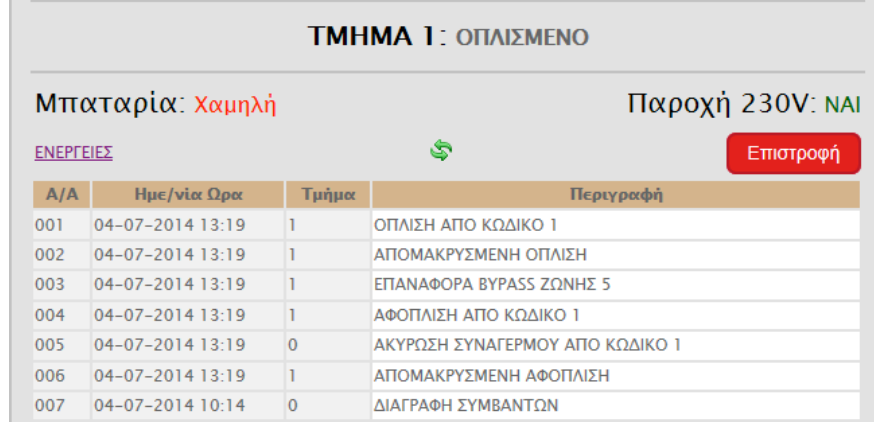

#### **Θερμοστάτες**

Επιλέγοντας "Θερμοστάτες", εμφανίζεται η παρακάτω οθόνη με την κατάσταση του θερμοστάτη ή των θερμοστατών οι οποίοι ανήκουν στα πληκτρολόγια του επιλεγμένου τμήματος.

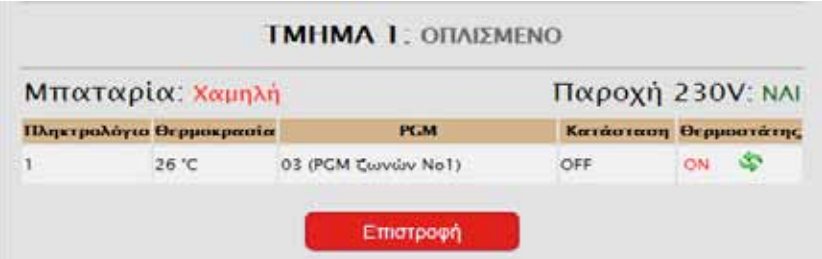

Στην πρώτη στήλη της οθόνης εμφανίζεται ο αριθμός του πληκτρολογίου και στις επόμενες η θερμοκρασία την οποία έχει τη στιγμή εκείνη ο χώρος που είναι εγκατεστημένο το πληκτρολόγιο και η κατάσταση του PGM το οποίο ελέγχει ("Απενεργοποιημένο = **OFF**" ή "Ενεργοποιημένο = **ΟΝ**"). Στην τελευταία στήλη εμφανίζεται η κατάσταση του θερμοστάτη, ο οποίος όταν είναι ενεργοποιημένος εμφανίζει την ένδειξη "ON"με κόκκινο χρώμα. Μπορείτε να αλλάξετε την κατάστασή του θερμοστάτη κάνοντας "κλικ" πάνω στα πράσινα βέλη. Και αυτή η σελίδα ανανεώνεται αυτόματα κάθε πέντε δευτερόλεπτα και, για την αλλαγή της κατάστασης του θερμοστάτη, καλό θα είναι να περιμένετε για μία επιπλέον ανανέωση της οθόνης, μέχρι να εκτελεστεί η εντολή.

# **Αλλαγή τμήματος**

Αν θέλετε να αλλάξετε τμήμα και να χειρισθείτε κάποιο άλλο, επιλέξτε την εργασία "Αλλαγή τμήματος", από το κύριο **"ΜΕΝΟΥ ΧΡΗΣΤΗ"**, και ακολουθήστε τη διαδικασία που περιγράψαμε στη σελίδα 18.

#### **Ρυθμίσεις για Push Notification**

Για να ενημερώνεστε στο κινητό σας με push Notification για τις ενέργειες του συστήματός σας, μέσω της εφαρμογής S Mobile, είναι απαραίτητο ενεργοποιήσετε τη διαδικασία αυτή στο **IXION IP** και να επιλέξετε τα συμβάντα για τα οποία θέλετε να λαμβάνετε πληροφορίες.

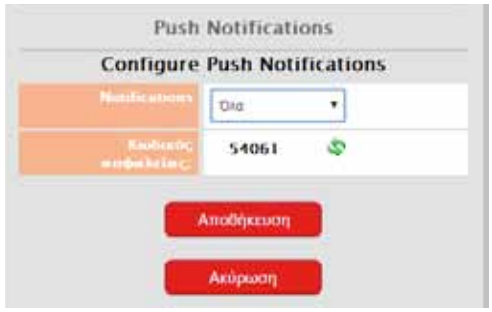

u Από το κεντρικό μενού του χρήστη επιλέξτε την εργασία "Push Notifications". Θα εμφανισθεί η οθόνη:

u Στο πεδίο "Notifications", επιλέξτε ποια στοιχεία θέλετε να λαμβάνετε στο κινητό σας όταν συμβεί κάτι στο σύστημά σας. Έχετε τις εξής επιλογές:

**Κανένα, Συμβάντα, Ενέργειες** ή **Όλα** (δηλαδή Συμβάντα και Ενέργειες).

- u Πιέστε "Αποθήκευση" για να τα καταχωρήσετε την επιλογή στη μνήμη του **IXION IP**. Αναλυτικά οι επιλογές "Notifications" ανά κατηγορία είναι:
	- • **Συμβάντα:** ΣYNAΓEPMOΣ AΠO ZΩNH ΠYPANIXNEYΣHΣ, ΣYNAΓEPMOΣ AΠO ZΩNH, ΕΠΑΝΑΦΟΡΑ ΖΩΝΗΣ ΣΥΝΑΓΕΡΜΟΣ ΑΠΟ TAMPER ΑΝΙΧΝΕΥΤΗ, ΛHΣTEIA, ΦΩTIA, IATPIKH BOHΘEIA, ΔIAKOΠH 220V, EΠANAΦOPA 220V, XAMHΛH MΠATAPIA [L.B.], EΠAΝAΦOPA MΠATAPIAΣ
	- • **Ενέργειες:** OΠΛIΣH, ΠEPIMETPIKH OΠΛIΣH, AΠOMAKPYΣMENH OΠΛIΣH, OΠΛIΣH AΠO ZΩNH KΛEIΔI, QUICK ARM, ΠΡΟΩΡΗ OΠΛIΣH, OΠΛIΣH AΠO KAPTA, AΦOΠΛIΣH AΠO KAPTA, AΦOΠΛIΣH, ΑΠΟΜΑΚΡΥΣΜΕΝΗ AΦΟΠΛΙΣΗ, AΦOΠΛIΣH ΥΠΟ ΑΠΕΙΛΗ, AΦOΠΛIΣH ΑΠΟ ΖΩΝΗ ΚΛΕΙΔΙ, ΠΡΟΩΡΗ AΦOΠΛIΣH, ΑΥΤΟΜΑΤΗ OΠΛIΣH, ΑΥΤΟΜΑΤΗ AΦOΠΛIΣH, ΑΚΥΡΩΣΗ ΣΥΝΑΓΕΡΜΟΥ, ΑΚΥΡΩΣΗ ΣΥΝΑΓΕΡΜΟΥ ΑΠΟ ΚΑΡΤΑ

# **"Κωδικός Ασφαλείας"**

Δημιουργείται αυτόματα από το σύστημα, κάθε φορά που θα πιέσετε τα πράσινα βελάκια και χρησιμοποιείται μαζί με τον μοναδικό κωδικό που υπάρχει σε κάθε **IXION IP**, για την ασφαλή αποστολή των Push Notifications σε συγκεκριμένους αποδέκτες. Όταν θέλετε να διαγράψετε κάποιον αποδέκτη, είναι απαραίτητο να αλλάξτε τον κωδικό αυτό. Ταυτόχρονα, θα πρέπει να διαγράψετε και το σύστημα που έχετε καταχωρημένο στο Smart Phone σας και το δημιουργήστε ξανά.

#### **Αλλαγή User name και Password**

Το User name και το Password του **IXION IP** είναι απαραίτητα για την είσοδο στον προγραμματισμό του. Για λόγους ασφαλείας, οι εργοστασιακοί προγραμματισμοί του User name και του Password, πρέπει να αλλάξουν. Η αλλαγή γίνεται ως εξής:

u Από το κεντρικό μενού, επιλέξτε την εργασία "Αλλαγή Password". Θα εμφανισθεί η οθόνη:

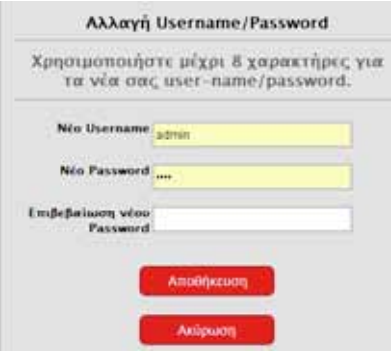

- u Πληκτρολογήστε το νέο Username και το Password.
- u Πιέστε "Αποθήκευση", για να καταχωρήσετε τις αλλαγές στη μνήμη του **IXION IP**.

## **Σημείωση:**

- • Στο User name και στο Password, μπορείτε να χρησιμοποιήσετε μέχρι και οκτώ αλφαριθμητικούς χαρακτήρες και σύμβολα.
- Το Password πρέπει να το πληκτρολονήσετε δύο φορές για επιβεβαίωση.
- • Για λόγους ασφαλείας, στην καταχώριση του νέου Password, στη θέση των χαρακτήρων εμφανίζονται κουκκίδες.

#### **Προγραμματισμός Τεχνικού**

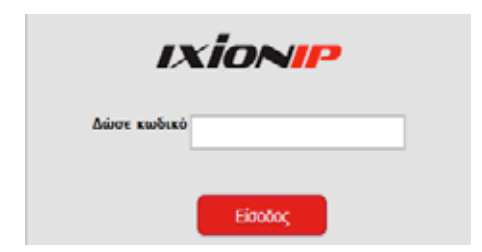

- ► Από το κύριο μενού της εφαρμογής, επιλέξτε **"Προγραμματισμό Τεχνικού"**. Θα εμφανισθεί η διπλανή οθόνη:
- u Πληκτρολογήστε τον κωδικό που χρησιμοποιείτε και για τον προγραμματισμό του συστήματος από το πληκτρολόγιο και πιέστε το πλήκτρο "Είσοδος". Θα εμφανισθεί το επόμενο κύριο μενού του τεχνικού:

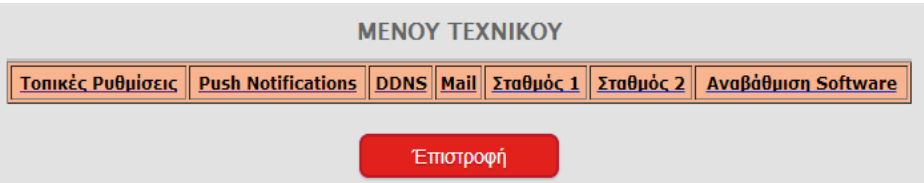

Μέσα από το μενού αυτό, μπορείτε να αλλάξετε τις "Τοπικές Ρυθμίσεις", τις ρυθμίσεις των "Push Notifications ", του "DDNS", και των "MAIL", να δείτε τις παραμέτρους των Κέντρων Λήψης Σημάτων, καθώς και να αναβαθμίσετε το Firmware του **IXION IP**.

#### **Αλλαγή τοπικών ρυθμίσεων**

Από το "Μενού του Τεχνικού", επιλέξτε τις "Τοπικές ρυθμίσεις". Θα εμφανισθεί η διπλανή φόρμα με τις τοπικές ρυθμίσεις που έχει το **IXION IP**.

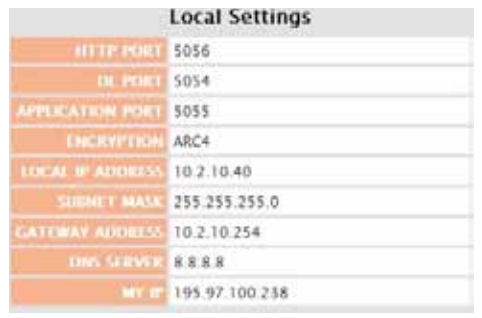

Από το "Μενού του Τεχνικού", επιλέξτε τις **"Τοπικές ρυθμίσεις"**. Θα εμφανισθεί η διπλανή φόρμα με τις τοπικές ρυθμίσεις που έχει το **IXION IP.**

- u Συμπληρώσετε τα στοιχεία της οθόνης "Τοπικές ρυθμίσεις", τα οποία είναι:
	- **HTTP PORT:** Χρησιμοποιείται για τη σύνδεση με το IXION μέσω browser. H εργοστασιακή του ρύθμιση είναι **5053**.
	- **DL PORT:** Χρησιμοποιείται για τη σύνδεση του **IXION IP** με το πρόγραμμα S-Load, για να κάνετε Downloading. H εργοστασιακή ρύθμιση είναι **5051**.
- **APPLICATION PORT:** Χρησιμοποιείται για τον απομακρυσμένο χειρισμό του συστήματος με smartphone, μέσω της εφαρμογής S-Mobile. H εργοστασιακή ρύθμιση είναι **5052**.
- **ENCRYPTION:** Εδώ επιλέγετε αν η επικοινωνία θα είναι κωδικοποιημένη ή όχι.
- **LOCAL IP ADDRESS:** Είναι η τοπική διεύθυνση IP στην οποία θα πρέπει να αντιστοιχιστεί στο

 **IXION IP**. Η διεύθυνση αυτή θα πρέπει να είναι μοναδική στην περιοχή διευθύνσεων που είναι διαθέσιμες στο δίκτυο σας. Συνήθως είναι της μορφής **192.168.1.x** (όπου x είναι ένας δεκαδικός ακέραιος μεταξύ 2 και 254)

- **SUBNET MASK:** Καθορίζει την περιοχή διευθύνσεων που ανήκουν στο τοπικό σας δίκτυο και, συνήθως, έχει τιμή **255.255.255.0**
- **GATEWAY ADDRESS:** Είναι η τοπική διεύθυνση IP του router ή οποιασδήποτε άλλης συσκευής συνδέει το τοπικό δίκτυό σας με το Internet. Απαραίτητη για την πρόσβαση του **IXION IP** στο Internet.
- **DNS SERVER:** Είναι η διεύθυνση IP του υπολογιστή που αντιστοιχεί ονόματα κεντρικών υπολογιστών σε διευθύνσεις IP. Εδώ μπορείτε να συμπληρώσετε την τοπική διεύθυνση IP του router ή την IP διεύθυνση του DNS διακομιστή της αρεσκείας σας.
- **MY IP:** Εμφανίζει αυτόματα την εξωτερική IP του δικτύου σας. Η διεύθυνση αυτή χρησιμοποιείται για την απομακρυσμένη πρόσβαση στο **IXION IP,** μέσω του browser, του προγράμματος S-Load ή της εφαρμογής S Mobile. Στην περίπτωση που έχετε στατική IP η διεύθυνση αυτή δεν αλλάζει και μπορείτε να την χρησιμοποιήσετε ως έχει. Διαφορετικά, αν έχετε δυναμική IP, η διεύθυνση αυτή αλλάζει ανά τακτά χρονικά διαστήματα. Στην περίπτωση αυτή θα πρέπει να χρησιμοποιήσετε κάποια υπηρεσία Dynamic DNS (βλέπε σελίδα 34).
- u Πιέστε το πλήκτρο "Αποθήκευση", για να καταχωρηθούν στη μνήμη του **IXION IP** οι όποιες αλλαγές ή πιέστε το πλήκτρο "Ακύρωση", για να βγείτε από την εργασία αυτή χωρίς αποθήκευση των αλλαγών.

#### **Προσοχή!**

Το σύστημα δεν κάνει έλεγχο για τις τιμές των PORTs και θα πρέπει να προσέχετε ώστε να μην χρησιμοποιήσετε την ίδια θύρα για διαφορετικούς σκοπούς. Επίσης, για λόγους ασφαλείας, δεν πρέπει να χρησιμοποιείτε γνωστές θύρες (80, 8080 κλπ).

#### **Αλλαγή τοπικών ρυθμίσεων**

Από το "Μενού του Τεχνικού", επιλέξτε τα "Pusn Notifications". Θα εμφανισθεί η παρακάτω φόρμα με τις ρυθμίσεις που έχει το **IXION IP,** για την ενημέρωση του χρήστη στο κινητό του με push Notification, για τις κινήσεις του συστήματός του όταν χρησιμοποιεί την εφαρμογή S Mobile.

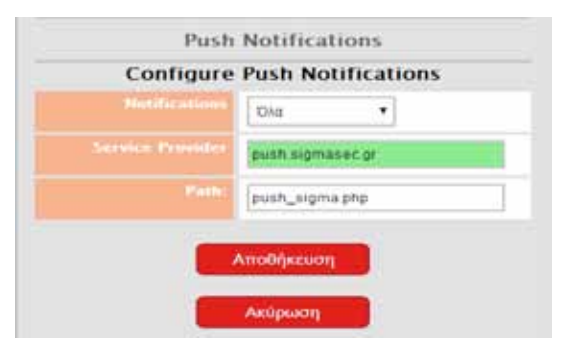

Εργοστασιακά η αποστολή των Push Notifications γίνεται από τον Service Provider της Sigma. Αν, όμως, θέλετε να αλλάξετε πάροχο, συμπληρώστε τα στοιχεία του νέου παρόχου στις θέσεις Service Provider και Path και πιέστε "Αποθήκευση" για να τα καταχωρήσετε στη μνήμη του **IXION IP**.

### **Ρυθμίσεις δυναμικής DNS**

Στην περίπτωση που δεν διαθέτετε στατική IP, μπορείτε να χρησιμοποιήσετε δυναμική IP. Το **IXION IP** υποστηρίζει τους παρόχους: **dyndns.com, noip.com, ChangeIP.com, duckdns.org και freedns.afraid.org.**

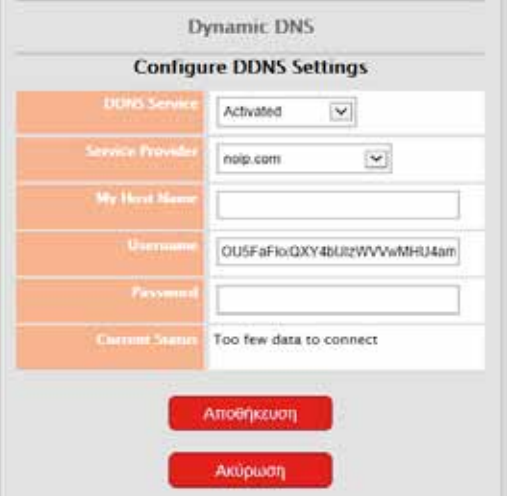

- u Για να ενεργοποιήσετε την υπηρεσία αυτή, από το κεντρικό μενού, επιλέξτε την εργασία "Dynamic DNS". Θα εμφανισθεί η διπλανή οθόνη.
- u Ενεργοποιήσετε τη διαδικασία "Dynamic DNS", αλλάζοντας την επιλογή "DDNS Service" από Deactivated σε Activated.
- u Στο πεδίο **Service Provider**, επιλέξτε έναν από τους παρόχους που υποστηρίζει η εφαρμογή.
- u Στη θέση **My Host Name**, το όνομα του παρόχου DNS.
- u Τέλος, πιέστε "Αποθήκευση".

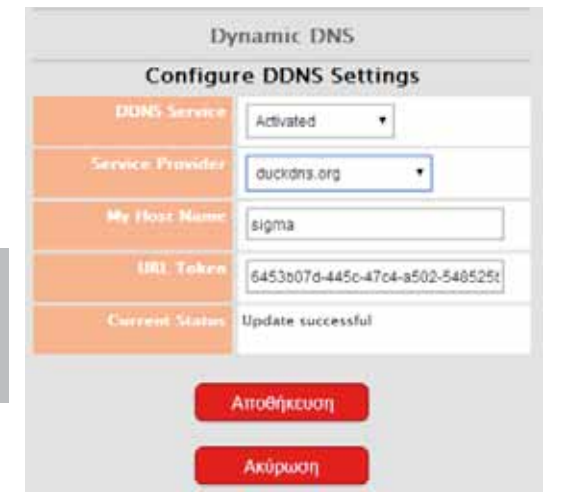

Στη συνέχεια:

- u Από το κεντρικό μενού, επιλέξτε ξανά "Dynamic DNS".
- u Αν επιλέξατε έναν από τους **dyndns.com, noip.com, ChangeIP.com**, θα πρέπει να συμπληρώσετε και το username και το pass word του συγκεκριμένου **Service Provider**.
- ► Τέλος, πιέστε "Αποθήκευση" για να καταχωρηθεί η επιλογή στη μνήμη του συστήματος.
- u Αν, όμως, επιλέξατε σαν **Service Provider** το **freedns.afraid.org** ή το **duckdns.org**, τότε, αντί της προηγούμενης οθόνης θα εμφανισθεί η διπλανή, στην οποία θα πρέπει να καταχωρήσετε:
	- Στη θέση **My Host Name**, το όνομα του παρόχου DNS.
- Και στη θέση **URL Token**, το Token το οποίο θα πάρετε από τον συγκεκριμένο πάροχο.
- u Τέλος, πιέστε "Αποθήκευση" για να καταχωρηθεί η επιλογή στη μνήμη του **IXION IP**.

## **Current Status:**

Στο πεδίο αυτό εμφανίζονται πληροφορίες και οδηγίες οι οποίες αφορούν τον προγραμματισμό του DDNS στο **IXION IP**. Όταν το Current Status δείχνει:

- **"Update successful"** ή **"Is current, no update performed"**: είναι σε κανονική λειτουργία.
- **"Waiting"**: είναι στη διαδικασία ανταλλαγής πληροφοριών με τον server.
- **"Too few data to connect"**: εμφανίζεται όταν δεν έχετε συμπληρώσει όλα τα στοιχεία του λογαριασμού σας.
- **"Unknown error"**: εμφανίζεται όταν έχετε λάβει από τον server μη αναμενόμενη απάντηση. Αυτό, επίσης, μπορεί να συμβεί και όταν μεσολαβεί κάποιο firewall το οποίο εμποδίζει την επικοινωνία και στέλνει δικές του απαντήσεις.

Επίσης, άλλα μηνύματα που μπορεί να εμφανισθούν στο Current Status είναι τα παρακάτω:

- **Host name supplied does not exist**
- **• Invalid user name or password**
- **• Client disabled**
- **• Feature is not available**
- **• User name is blocked due to abuse**
- **• Fatal error**
- **• Host name is not fully-qualified**

**Σημείωση:** Η διαδικασία ελέγχου για αλλαγή της IP επαναλαμβάνεται κάθε 15 λεπτά.

#### **Ρυθμίσεις για την αποστολή e-mails**

Το **IXION IP** υποστηρίζει λειτουργία SMTP για αποστολή συμβάντων με e-mails μέχρι και σε τέσσερις παραλήπτες. Για να χρησιμοποιήσετε την συγκεκριμένη δυνατότητα, **θα πρέπει να έχετε δημιουργήσει λογαριασμό σε εταιρεία η οποία επιτρέπει την πρόσβαση στον SMTP server της χωρίς την χρήση SSL** (συνήθως στη θύρα 25).

Ταυτόχρονα, για να ενεργοποιήσετε τη λειτουργία αυτή, θα πρέπει να κάνετε και τις αντίστοιχες ρυθμίσεις στο **IXION IP**, ως εξής:

u Από το μενού τεχνικού επιλέξτε τη λειτουργία "Mail". Θα εμφανισθεί η παρακάτω οθόνη:

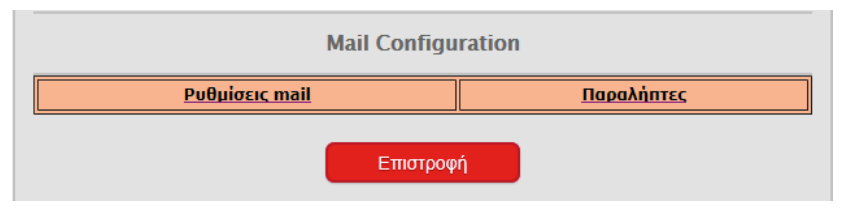

- u Επιλέξτε τις "Ρυθμίσεις mail". Θα εμφανισθεί η οθόνη της επόμενης σελίδας, στην οποία:
- u Ενεργοποιήστε την "Υπηρεσία mail".
- u Συμπληρώστε στα πεδία "User name" και "Password" τα αντίστοιχα στοιχεία που δώσατε για το άνοιγμα του λογαριασμού σας.

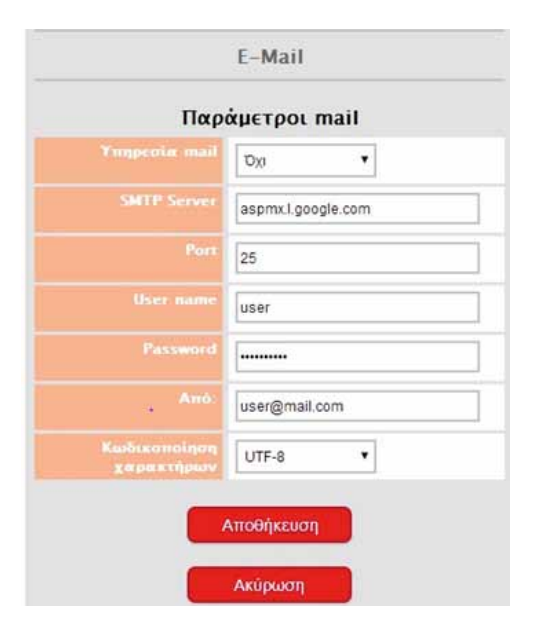

- u Στη θέση "Από" συμπληρώστε το mail από το οποίο θα στέλνονται τα συμβάντα.
- u Επειδή το περιεχόμενο των mails είναι με Ελληνικούς χαρακτήρες, επιλέξτε τον τύπο κωδικοποίησης των χαρακτήρων για να μπορείτε να τα διαβάζετε. Υπάρχουν οι επιλογές **UTF-8** και **ISO-8859-7**, που καλύπτουν όλες τις περιπτώσεις.
- ► Τέλος, πιέστε "Αποθήκευση", για να καταχωρήσετε τις ρυθμίσεις στη μνήμη του **IXION IP**.

## **Προσοχή!**

Οι περισσότεροι servers ελέγχουν την εγκυρότητα των παραπάνω πεδίων για να λειτουργήσουν. Υπάρχουν, όμως, και servers που δεν κάνουν κανέναν έλεγχο για User name και password, αλλά και σε αυτή την περίπτωση **πρέπει να συμπληρώσετε όλα τα στοιχεία, διότι τα κενά πεδία ισοδυναμούν με μη ενεργοποιημένη υπηρεσία**.

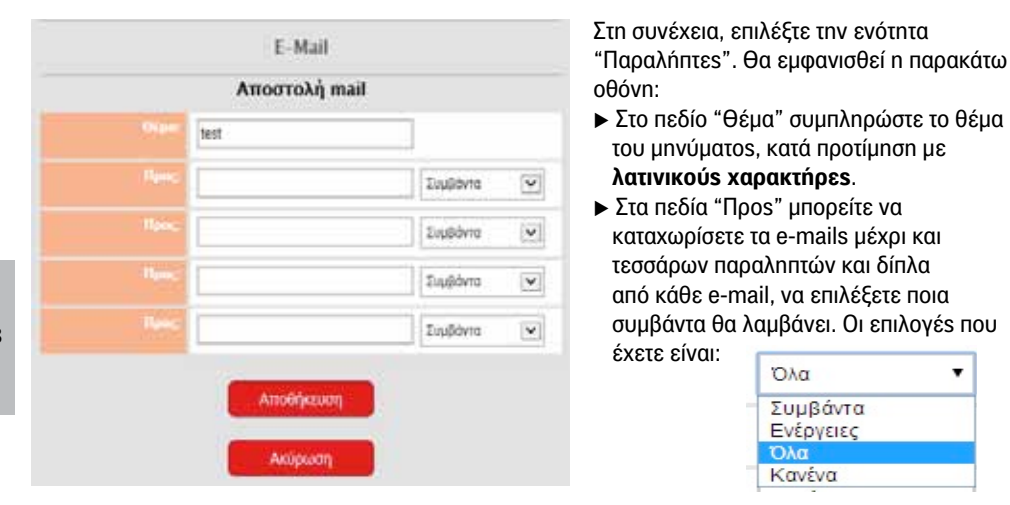

u Τέλος, πιέστε "Αποθήκευση", για να καταχωρήσετε τις ρυθμίσεις στη μνήμη του **IXION IP**. Το περιεχόμενο του e-mail που θα λάβετε θα έχει την παρακάτω μορφή:

25-06-2014 19:17 ΑΦΟΠΛΙΣΗ ΑΠΟ ΚΩΔΙΚΟ 1 ΤΜΗΜΑ 2: ΑΦΟΠΛΙΣΜΕΝΟ

Όταν ξαναμπείτε στη συγκεκριμένη σελίδα θα παρατηρήσετε ότι οι διευθύνσεις πιθανόν να έχουν για φόντο κάποιο χρώμα. Τα χρώματα δείχνουν την τρέχουσα κατάσταση μετά την τελευταία αλλαγή στις ρυθμίσεις. Συγκεκριμένα:

- **Λευκό:** Δεν υπάρχουν συμβάντα προς αποστολή.
- **Γκρίζο:** Ο συγκεκριμένος παραλήπτης είναι προσωρινά απενεργοποιημένος. (Δεξιά η επιλογή είναι Κανένα)
- **Κίτρινο:** Η διαδικασία αποστολής συμβάντων είναι σε εξέλιξη.
- **Πράσινο:** Η αποστολή έχει ολοκληρωθεί. Προσοχή! Δεν σημαίνει ότι παρελήφθη.
- **Κόκκινο:** Η αποστολή απέτυχε. Σε αυτή την περίπτωση αριστερά εμφανίζεται ο κωδικός σφάλματος όπως δίνεται από τον SMTP server.

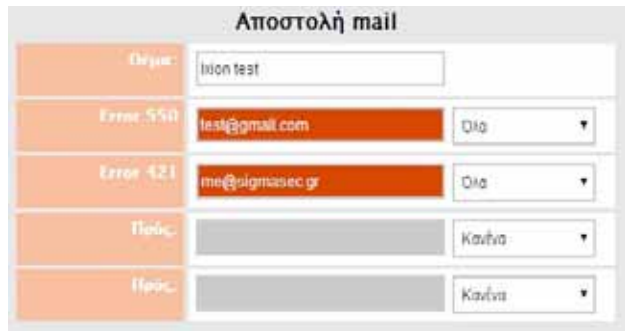

#### **Έλεγχος των παραμέτρων των σταθμών λήψης σημάτων**

Στις επιλογές "Σταθμός 1" και "Σταθμός 2" μπορείτε να δείτε όλα τα στοιχεία που αφορούν τις ρυθμίσεις του **IXION-P**, για την επικοινωνία με Κέντρα Λήψης Σημάτων μέσω Internet. Τα στοιχεία αυτά είναι καταχωρημένα στον πίνακα και, μόλις γίνει η σύνδεση, μεταφέρονται μέσω του Bus και αποθηκεύονται αυτόματα στη μνήμη του **IXION IP, χωρίς, όμως, να μπορούν να αλλάξουν**.

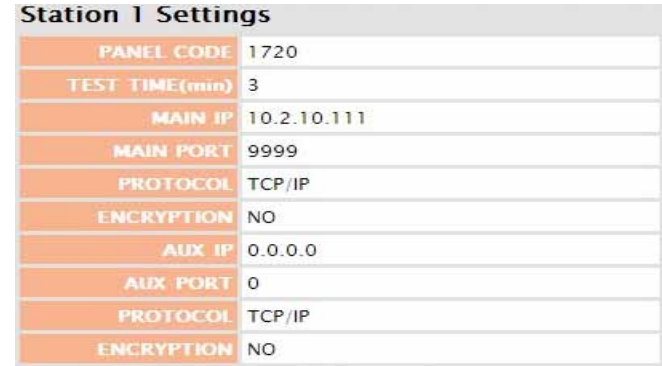

## **Αναβάθμιση του IXION IP μέσω Ethernet**

Μπορείτε να αναβαθμίσετε το **IXION IP**, με την τελευταία έκδοση του software, με πολύ εύκολο τρόπο, μέσω του τοπικού δικτύου ή και απομακρυσμένα. Η διαδικασία αυτή πρέπει να γίνει με πολλή προσοχή, ως εξής:

- $\blacktriangleright$  Κατεβάστε στον υπολογιστή σαs, από το site της Sigma (www.sigmasec.gr), το αρχείο με την τελευταία έκδοση της εφαρμογής, το οποίο έχει τη μορφή **"ixion\_x\_x\_x.sig"**, όπου: **x x x**, η έκδοση του firmware.
- u Από το κύριο μενού της εφαρμογής (INFORMATION), επιλέγετε την "Αναβάθμιση Software". Αμέσως θα εμφανισθεί η επόμενη οθόνη επιβεβαίωσης:

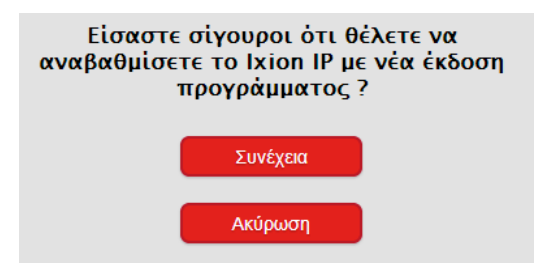

u Πιέστε "Συνέχεια", για να προχωρήσετε στην αναβάθμιση. Ο browser ανακατευθύνεται στη σελίδα Loader του **IXION IP**.

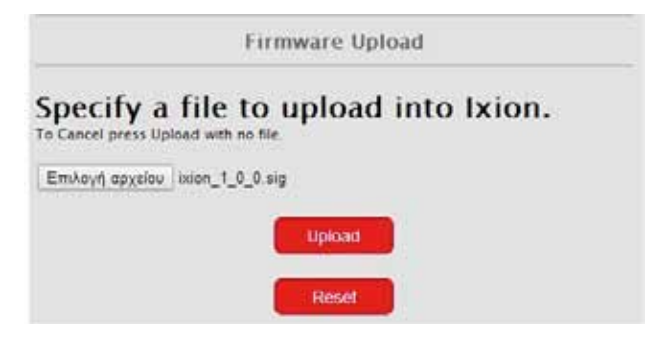

u Επιλέξτε το αρχείο που ήδη έχετε αποθηκεύσει στον υπολογιστή σας και πιέστε "Upload". Στη σελίδα του browser εμφανίζεται η πρόοδος της διαδικασίας αναβάθμισης και όταν αυτή ολοκληρωθεί θα εμφανισθεί το παρακάτω μήνυμα:

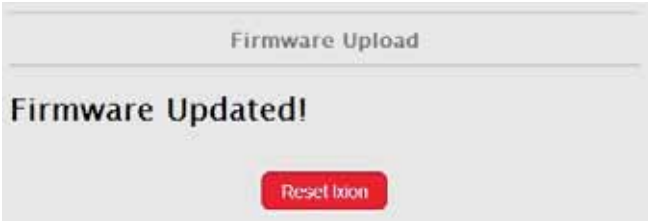

u Πιέστε το πλήκτρο "Reset Ixion" για να μεταβείτε στην αρχική σελίδα (Ixion Login). Στην περίπτωση που θα υπάρξει κάποιο πρόβλημα κατά την αναβάθμιση, θα εμφανισθεί το εξής μήνυμα:

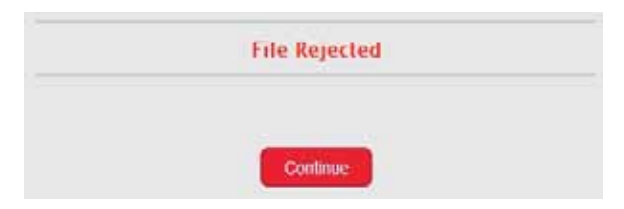

- ► Πιέστε "Continue" για να μεταβείτε στη σελίδα επιλογής αρχείου.
- ► Επαναλάβετε την εργασία αναβάθμισης, όπως την περιγράψαμε στις προηγούμενες σελίδες.

# **Σημειώσεις:**

- • Όλες οι ρυθμίσεις που είναι καταχωρημένες στο **IXION IP**, παραμένουν ως έχουν και μετά την αναβάθμιση και δεν χρειάζεται να τις προγραμματίσετε ξανά.
- • **Αν η διαδικασία αναβάθμισης αποτύχει σε ενδιάμεσο στάδιο, το IXION IP δεν θα λειτουργεί** πλέον αλλά θα εξακολουθεί να υπάρχει πρόσβαση μόνο για επιλογή αρχείου και Upload και έτσι μπορείτε να επαναλάβετε τη διαδικασία αναβάθμισης.
- • **Αν η διαδικασία αναβάθμισης αποτύχει λόγω** διακοπής τροφοδοσίας ή δυναμικής IP, **το IXION IP δεν θα λειτουργεί πλέον**. Θα επανέλθει μόνο όταν αποκαταστήσετε το πρόβλημα και ολοκληρώσετε τη διαδικασία αναβάθμισης.

# **Χρήση του IXION IP για Download σε πίνακα, με το πρόγραμμα S-Load**

Έχετε τη δυνατότητα, από τον υπολογιστή σας μέσω Internet, να συνδεθείτε με το **IXION IP** και τον πίνακα, για να κάνετε Downloading. Για να επιτευχθεί η σύνδεση με τον τρόπο αυτό, θα πρέπει να έχουν προγραμματισθεί, από το πληκτρολόγιο ή με τοπικό DL, η θύρα και η IP του **IXION IP**. Για να ξεκινήσετε τη διαδικασία για Download, ακολουθήστε τα παρακάτω βήματα:

- ► Συνδέστε τον υπολονιστή σας στο τοπικό δίκτυο.
- Aνοίξτε το πρόγραμμα S-Load.
- ► Από το κεντρικό μενού επιλέξτε την εργασία:

#### **Επικοινωνία -> Ρυθμίσεις επικοινωνίας.**

Θα εμφανισθεί η οθόνη "Ρυθμίσεις επικοινωνίας", που εικονίζεται στην επόμενη σελίδα.

- ► Στην οθόνη αυτή επιλέξτε:
	- **Τρόπος σύνδεσης με πίνακα -> Σύνδεση μέσω TCP/IP GPRS**
	- **• Ρυθμίσεις σύνδεσης μέσω TCP/IP - GPRS -> Σύνδεση σε πίνακα με στατική IP**
- **► Στη συνέχεια συμπληρώστε τα πεδία:** 
	- **IP ΙΧΙΟΝ**, με τη διεύθυνση IP η οποία είναι προγραμματισμένη στο **IXION IP** και
	- • **Θύρα**, με τη θύρα η οποία είναι προγραμματισμένη στο **IXION IP**.
- u Τέλος, πιέστε **Σύνδεση**, για να συνδεθείτε με τον πίνακα μέσω του **IXION IP**.

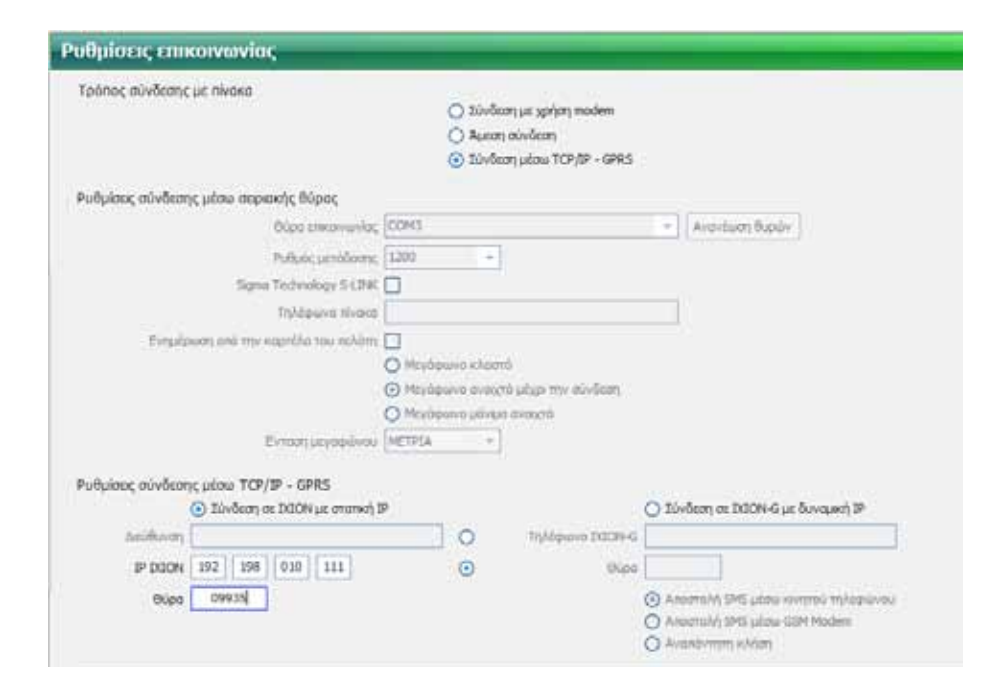

# **Σημειώσεις**

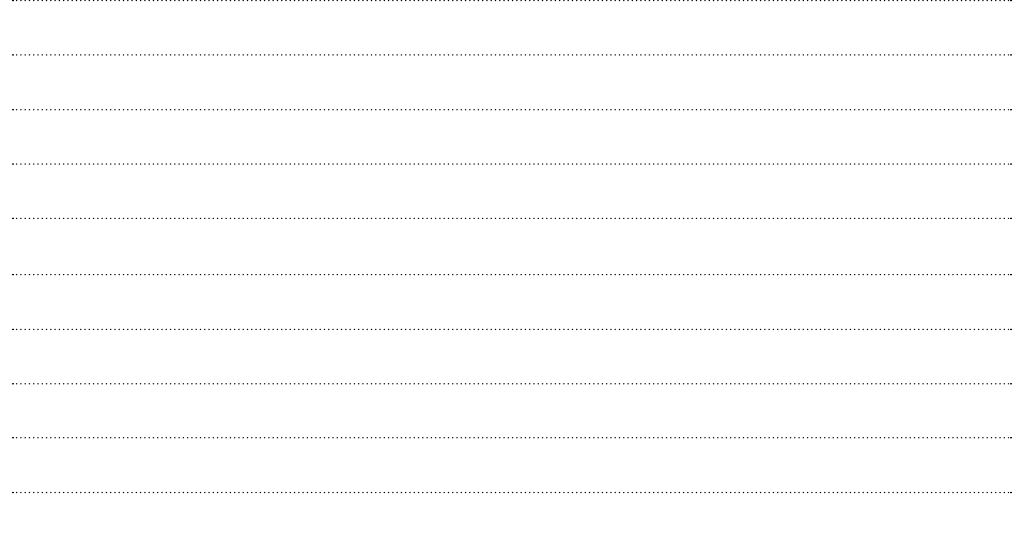

47

# **Σημειώσεις**

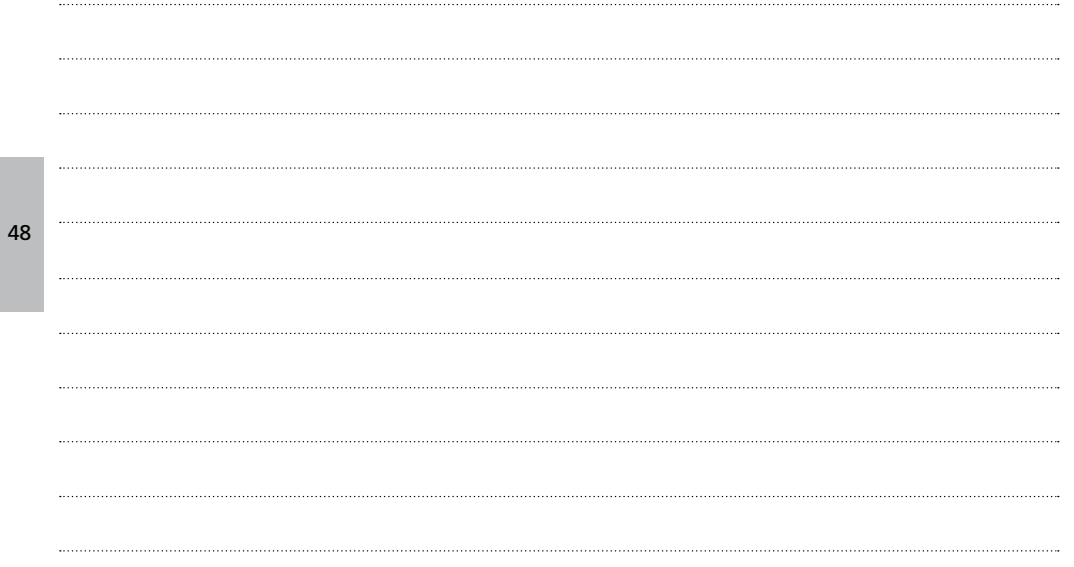

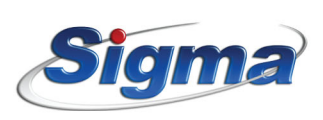

www.sigmasec.gr